#### **שרת הוידאו במודל:**

במודל תשפ"ד נוספה אפשרות למרצים להעלאה עצמית של סרטונים לאתרי הקורסים האישיים (לדוגמה מצגות מוקלטת, סרטוני הרצאה, סרטוני העשרה וכו') דרך שרת וידאו בו יאוחסנו הסרטונים המועלים על ידכם, אשר אותם יהיה ניתן לשייך ליחידות השונות בקורס.

ההעלאות אישיות ואינן משותפות עם מרצים אחרים )ישנה אפשרות לשיתוף(.

השימוש בשרת הוידאו כולל 2 שלבים: העלאת סרטון לשרת באתר הקורס ויבוא סרטון מהשרת האישי אל יחידות המודל.

להלן מדריך שני השלבים:

## **שלב א'- מדריך הוספת וידאו לאתר הקורס**:

להלן ההנחיות:

### **שלב ראשון – העלאת סרטון לשרת**

.1 באתר הקורס, לחצו על סמל **המצלמה** בצד שמאל בחלק העליון של הקורס:

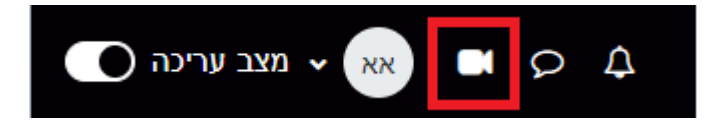

.2 לחצו על " **העלאת סרטון חדש** ":

 $P(0,0)$ 

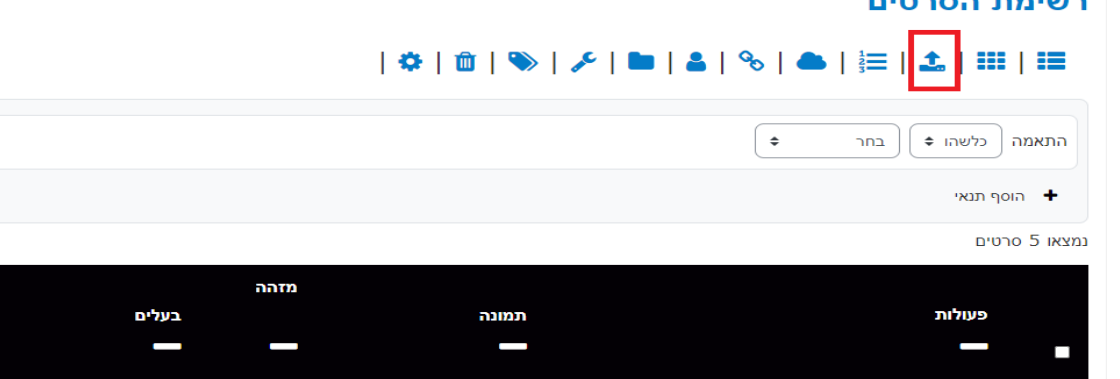

.3 בחלון שנפתח, בוחרים כותרת לסרטון. לאחר מכן, ניתן להעלות את הסרטון או באמצעות אייקון הקובץ או באמצעות גרירת הסרטון לחלונית עם חץ האפור:

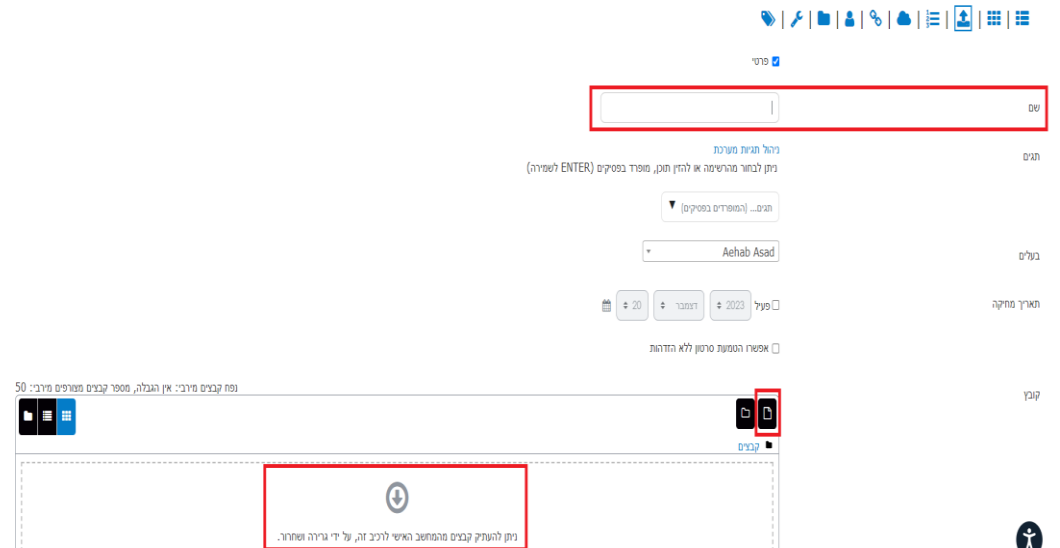

.4 בשלב זה, הסרטון יופיע ברשימה למטה, לדוגמא:

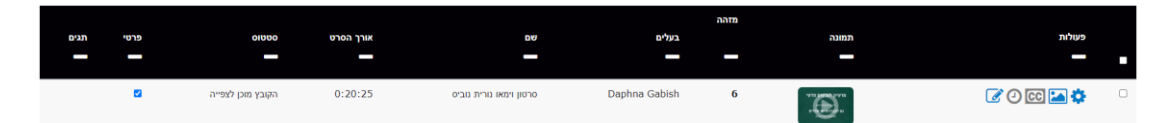

• שימו לב שהעלאת הסרטון לוקחת כמה דקות בהתאם לגודל הקובץ. כשההעלאה הושלמה יצוין: "הקובץ מוכן לצפייה".

## **שלב ב' – שילוב סרטון באתר הקורס- יחידות הוראה**

.1 הפעילו את לחצן העריכה באתר הקורס:

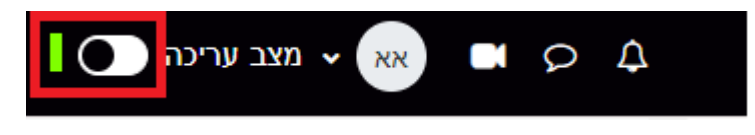

.2 לחצו על "הוספת משאב או פעילות" במקום שתבחרו להעלות את הסרטון:

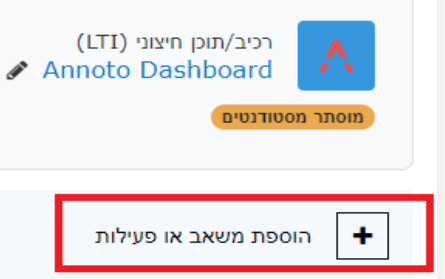

# .3 בחרו ברכיב "שילוב סרטון":

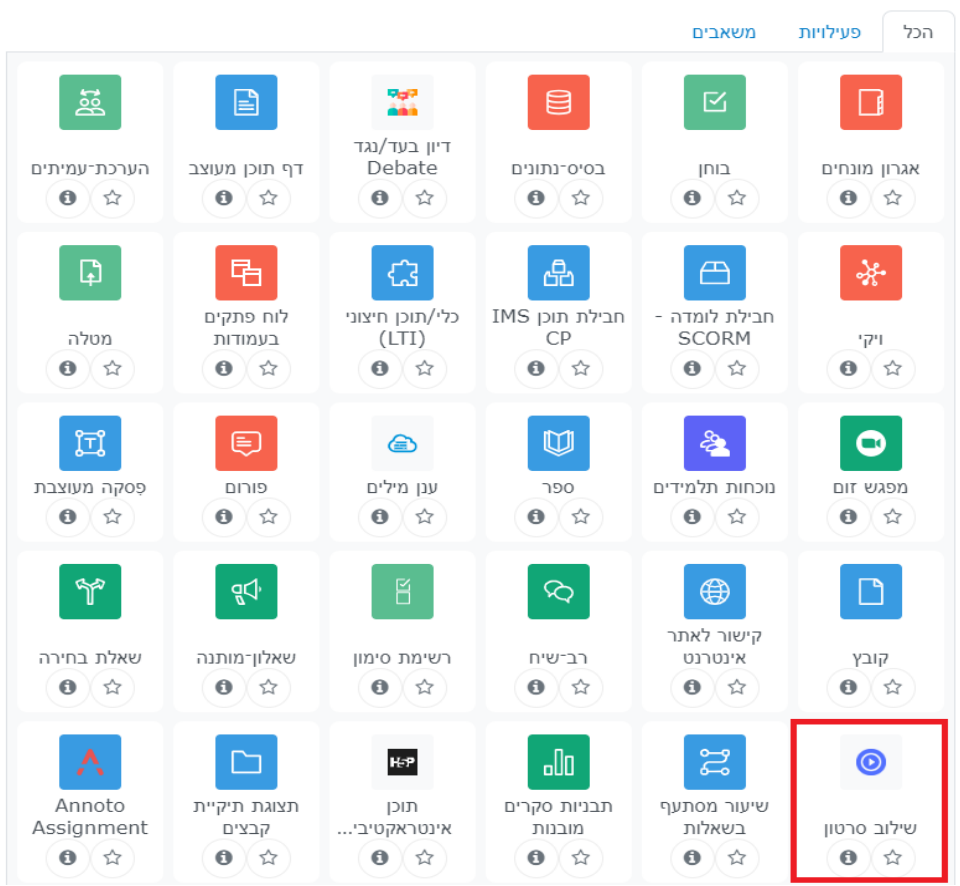

.4 בחרו שם לסרטון שיהווה כותרת לפעילות במודל, ואתרו אותו תחת אפשרות

הגדרות סרטון:

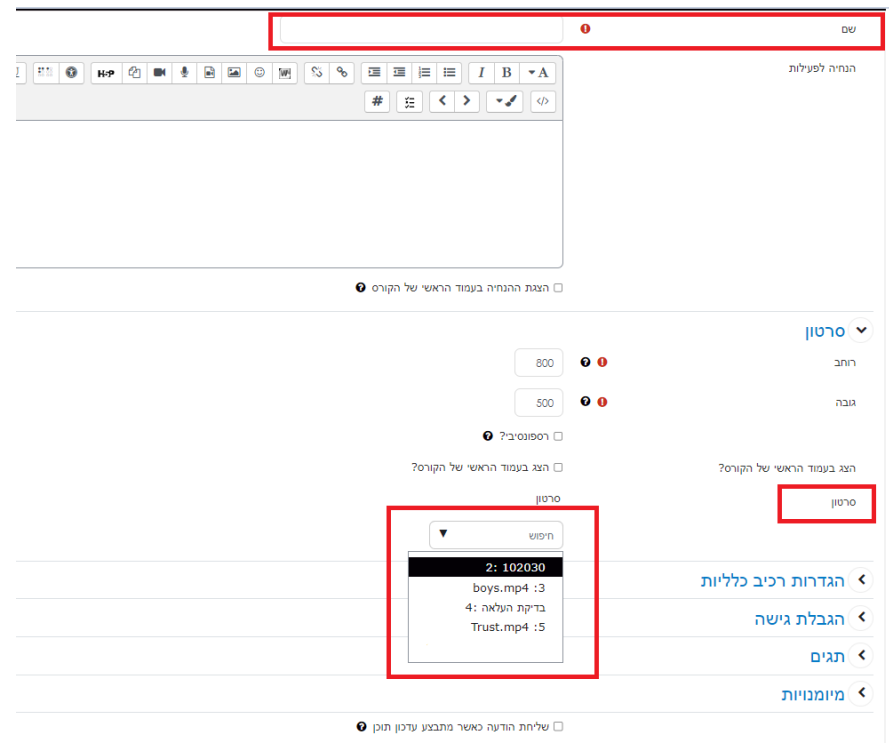

.5 לחצו על "שמירת שינויים וחזרה לקורס".

כעת הסרטון יופיע באתר הקורס:

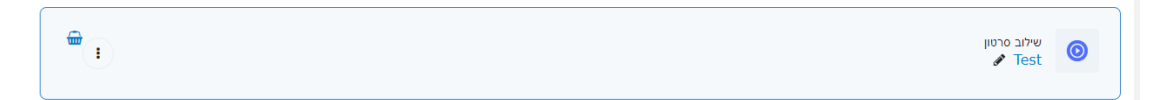

**לסיוע נוסף אפשר לפנות ליחידה להוראה מתוקשבת בטלפון שמספרו 04-8288838 או למייל support\_online@univ.haifa.ac.il שכתובתו**